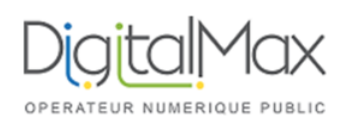

## Guide d'utilisation de KERIO

**Objet : Configurer votre email Kerio sur smartphone Android**

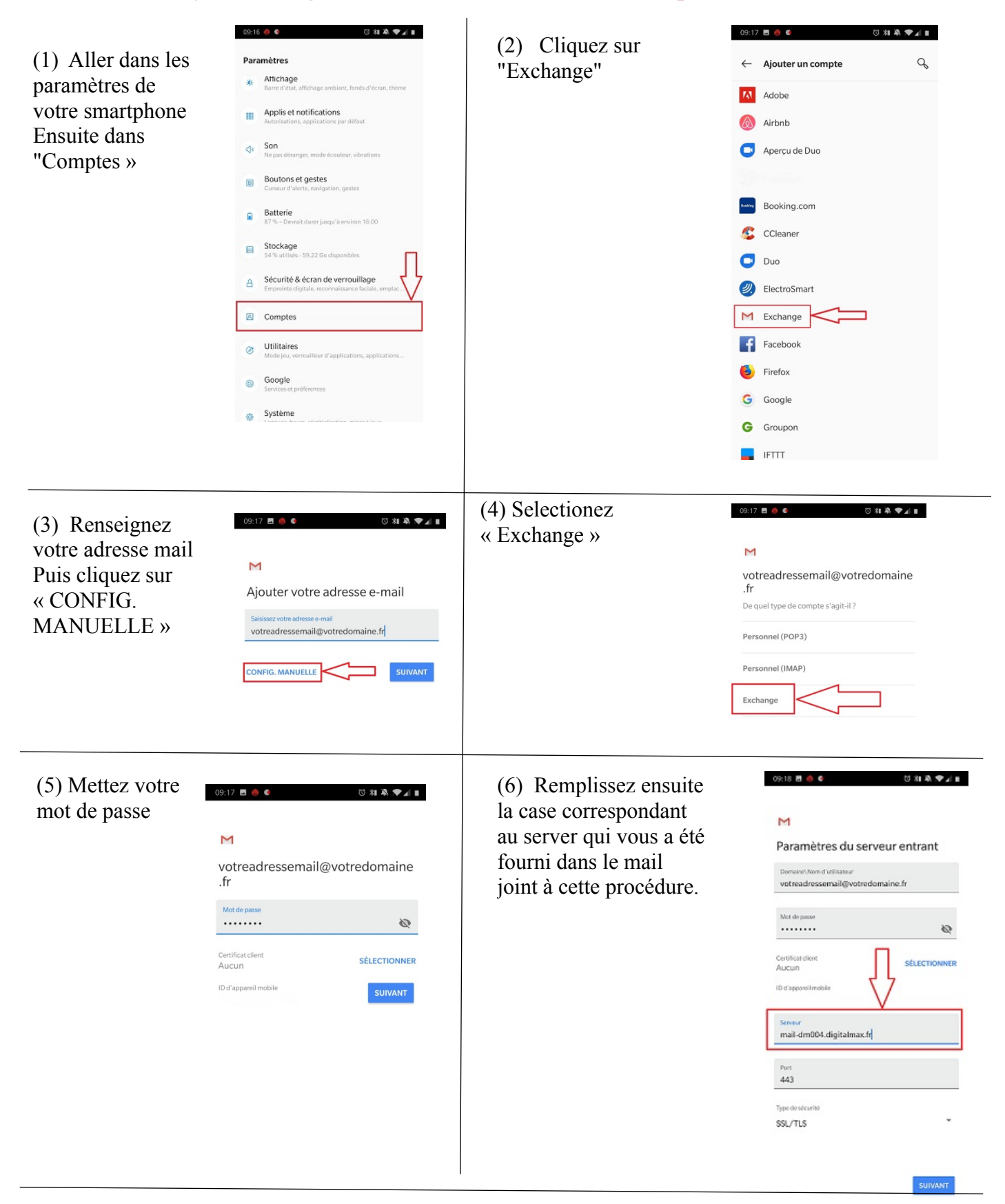

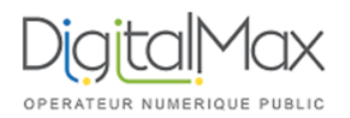

# Guide d'utilisation de KERIO

### **Objet : Configurer votre email Kerio sur smartphone Android**

Vous devez autoriser le se<br>la sécurité à distance dm002.digitalmax.fr à co (8) Acceptez (8)  $\text{Acceptez}$   $\text{distance}$ <br>
l'administration de  $\text{base}$ <br>
la sécurité à distance  $\text{d}$   $\text{mod}$   $\text{0.1}$   $\text{mod}$   $\text{0.2}$  distance  $\text{mod}$   $\text{0.3}$  distance  $\text{mod}$ 

|

#### Administration de la sécurité à

de votre appareil Android. Voulez-vous terminer la configuration de ce compte ?

> ANNULER OK

(9) Vous pouvez confirmer sur « Suivant »

## $\overline{\mathsf{M}}$

Votre compte est configuré et votre messagerie est activée !

 $\begin{array}{c}\n\bullet \\
\bullet \\
\bullet \\
\bullet\n\end{array}$ 

Nom du compte (facultatif) votreadressemail@votredomaine.fr SUIVANT

Affiché sur les messages envoyés